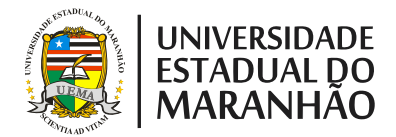

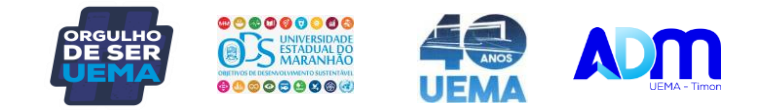

## **TRANCAMENTO DO CURSO**

## **1) Acessa o SIGUEMA:**

- a) Usuário: o CPF;
- b) Senha;
- c) Teclar "Entrar".

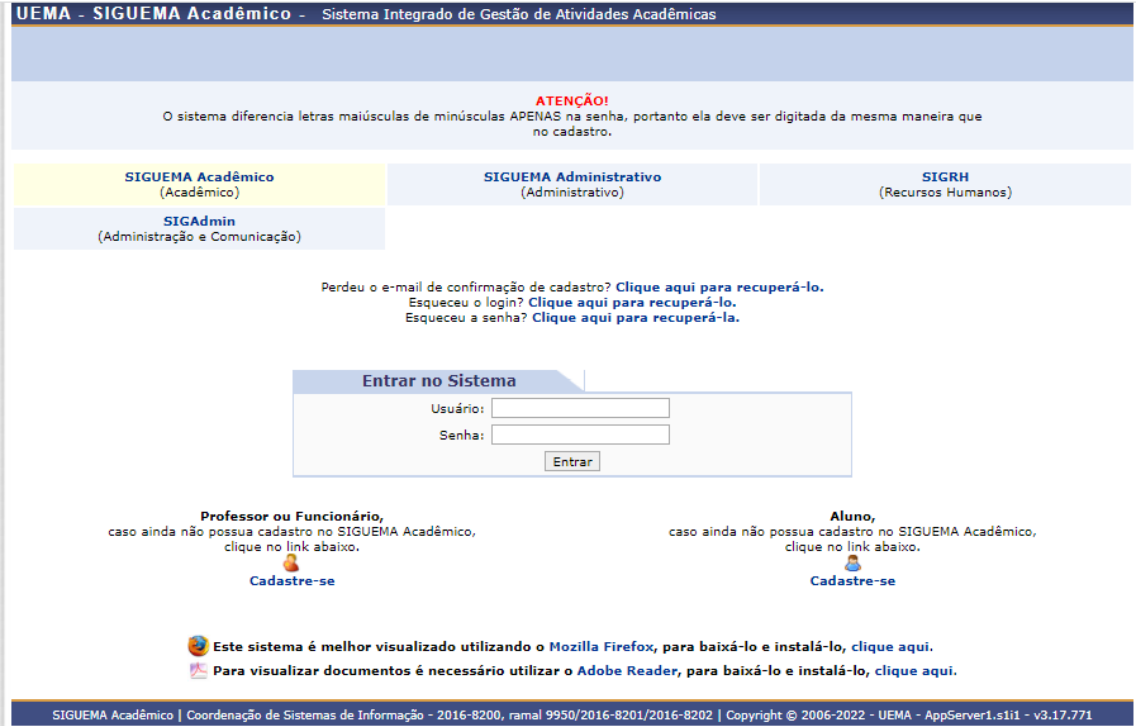

## **2) Ensino/Trancamento de curso/Iniciar Solicitação de Trancamento de Curso**

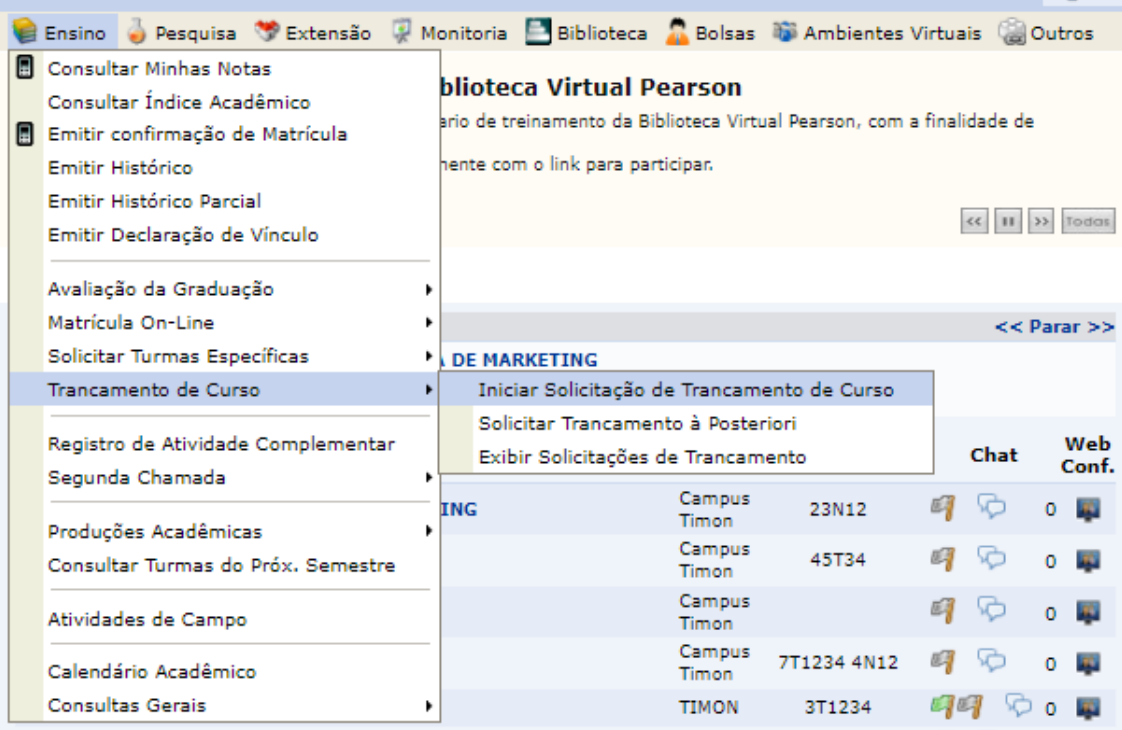

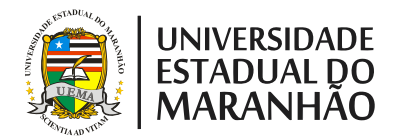

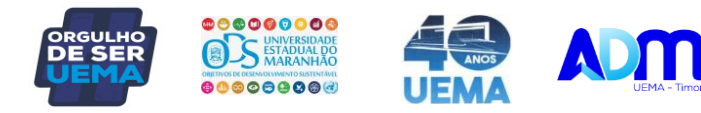

## **3) Leia as instruções:**

- a) Confirmar a ciência;
- b) Teclar "Continuar".

PORTAL DO DISCENTE > SOLICITAÇÃO DE SUSPENSÃO DE PROGRAMA

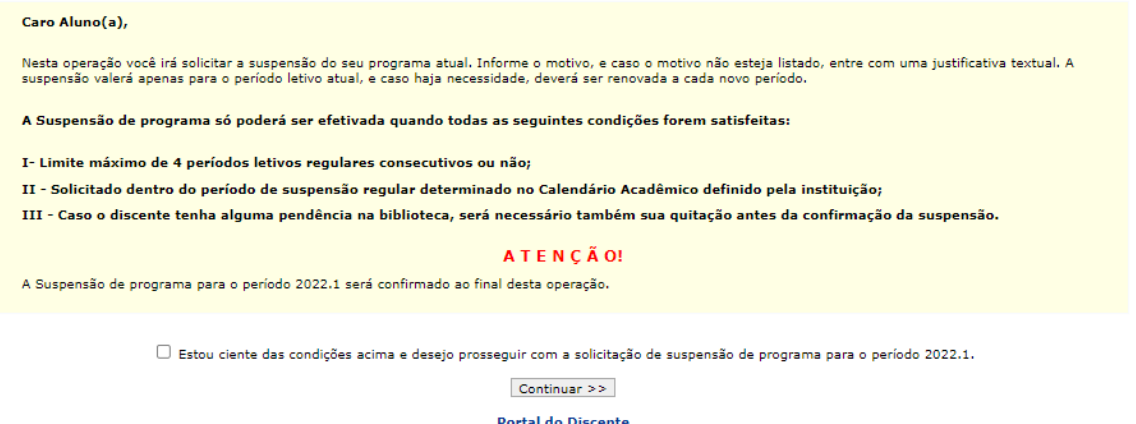

SIGUEMA Acadêmico | Coordenação de Sistemas de Informação - 2016-8200, ramal 9950/2016-8201/2016-8202 | Copyright © 2006-2022 - UEMA - AppServer1.s1i1 - v3.17.771

**4) Preencha a quantidade de semestres** (máximo de 04)

- a) CPF e às vezes a data de nascimento;
- b) Senha.
- c) Teclar "Confirmar Solicitação".

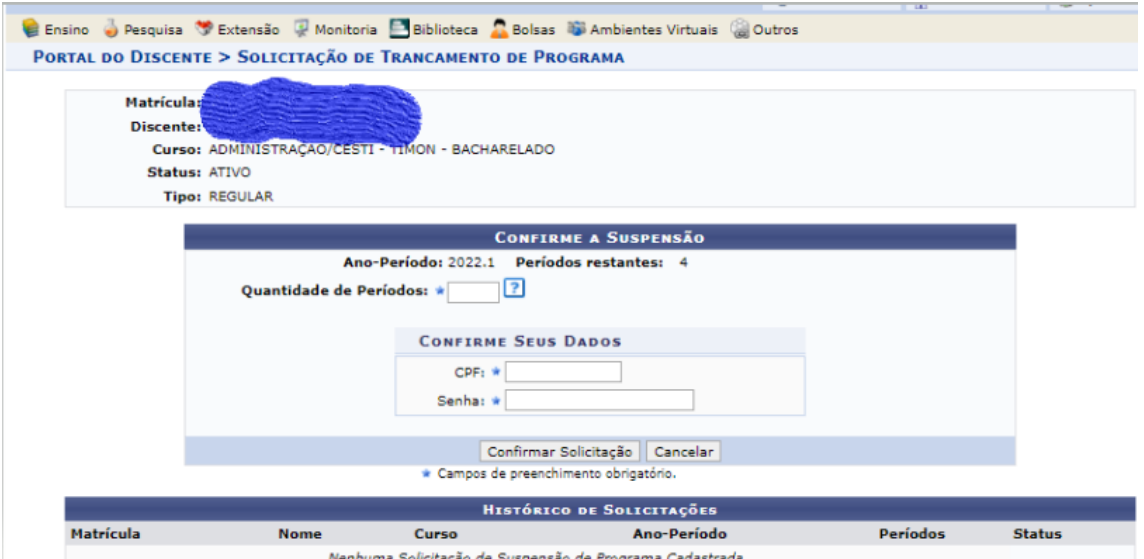